# **Ohio RTIS**

**Knowledge Base Article**

#### **Table of Contents**

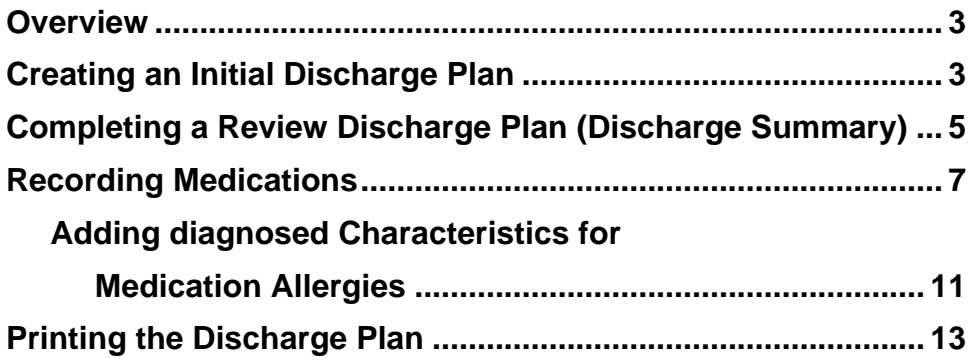

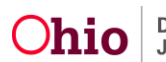

#### <span id="page-2-0"></span>**Overview**

This article describes how to create what is commonly referred to as a discharge summary for youth being discharged from a congregate care facility when their placement begin date was before the Residential Treatment Information System (RTIS) went live, and/or when the agency is not yet identified as a Qualified Residential Treatment Program.

RTIS was designed on the premise that the Discharge Plan always begins with an Initial version. For the system to produce a Discharge Plan document which contains the required discharge summary information, the Initial version must first be completed. This article will guide users through the process of quickly completing an Initial Discharge Plan and then creating a Review, which will make the needed questions available for entry.

### <span id="page-2-1"></span>**Creating an Initial Discharge Plan**

Detailed instructions on creating an Initial Discharge Plan can be found in the SACWIS Knowledge Base Article: [Creating an Initial Discharge Plan in Ohio RTIS.](https://jfskb.com/sacwis/index.php/ohio-rtis/1078-creating-an-initial-discharge-plan-in-ohio-rtis) However, the minimum steps required to complete this document are described below:

- 1. Navigate to the **Youth Overview** by clicking on the youth's name, which appears as a hyperlink in the Workload tabs.
- 2. Click, **Youth Tools**.

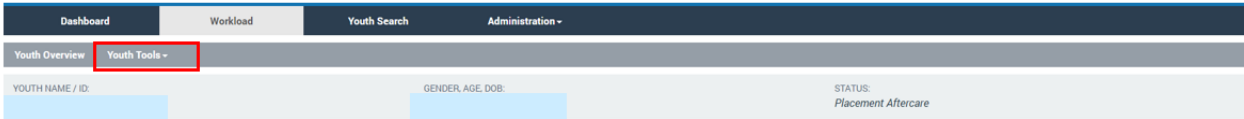

The Youth Tools drop-down menu will appear.

3. Click, **Discharge Plan**.

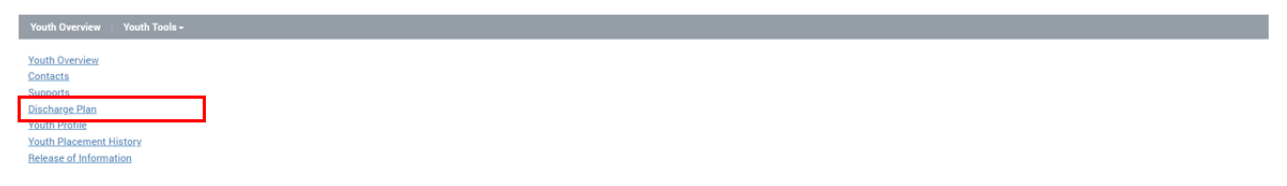

The **Discharge Plan** screen appears.

1. Click, **Add Discharge Plan**.

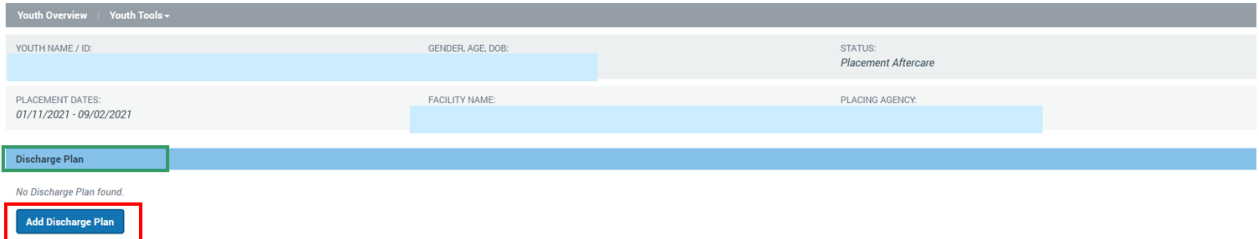

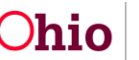

The **Discharge Plan Details** screen appears. Moving from left to right, complete the following tabs:

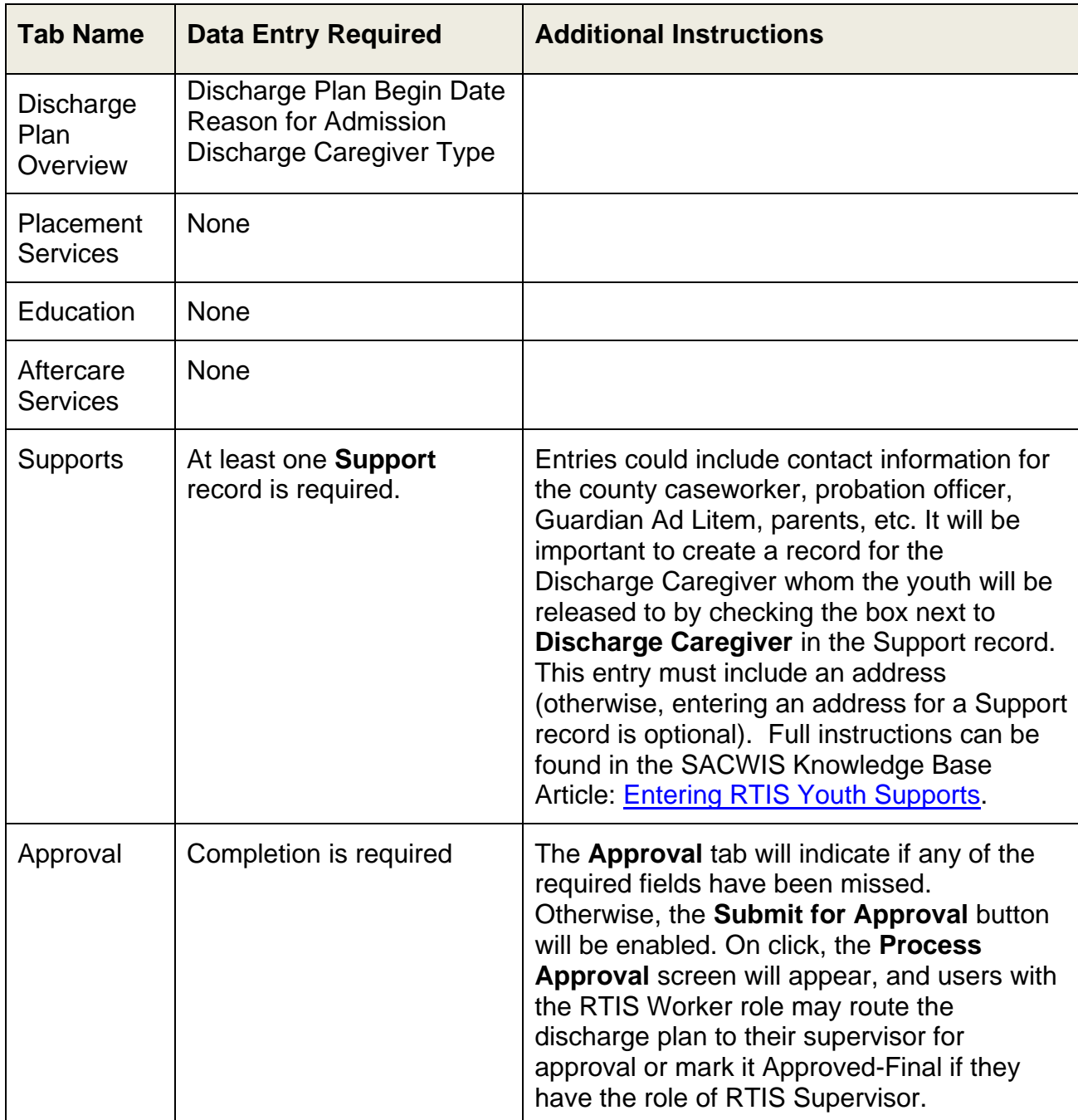

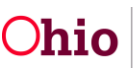

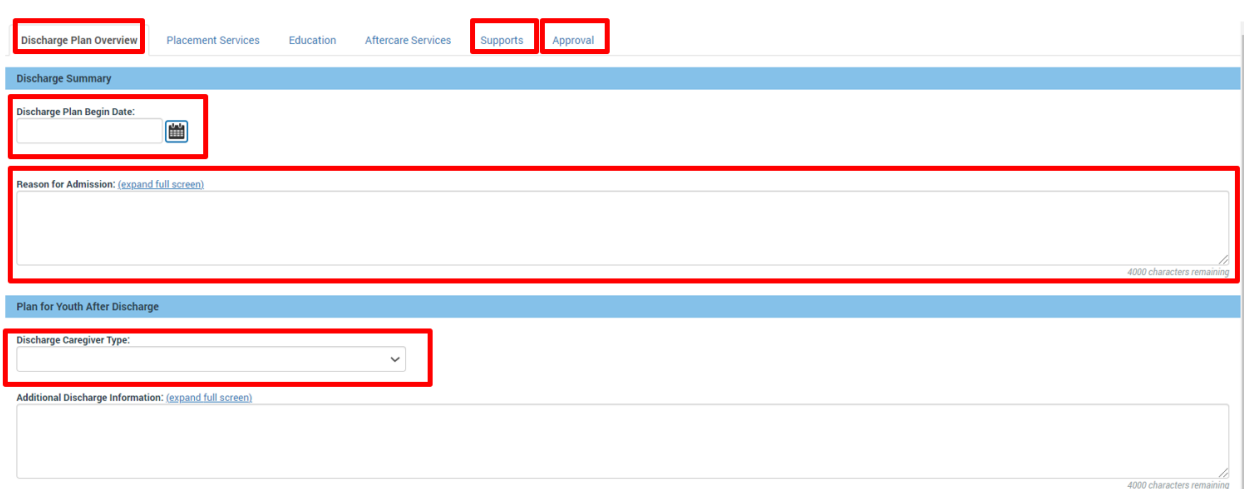

### <span id="page-4-0"></span>**Completing a Review Discharge Plan (Discharge Summary)**

Once the Initial Discharge Plan has been approved, a review can be completed which will display the full array of questions to create a more comprehensive discharge summary. The information entered on the Initial Discharge Plan record is copied over to any review documents, so re-entry of data is not required. More information on completing a Review Discharge Plan can be found in the SACWIS Knowledge Base Article: [Creating a Review](https://jfskb.com/sacwis/index.php/ohio-rtis/1078-creating-an-initial-discharge-plan-in-ohio-rtis)  [Discharge Plan in RTIS.](https://jfskb.com/sacwis/index.php/ohio-rtis/1078-creating-an-initial-discharge-plan-in-ohio-rtis)

- 1. Navigate to the **Youth Overview** screen.
- 2. Click the **review** hyperlink located to the left of the most recently approved **Discharge Plan** record found on the **Youth Overview**.

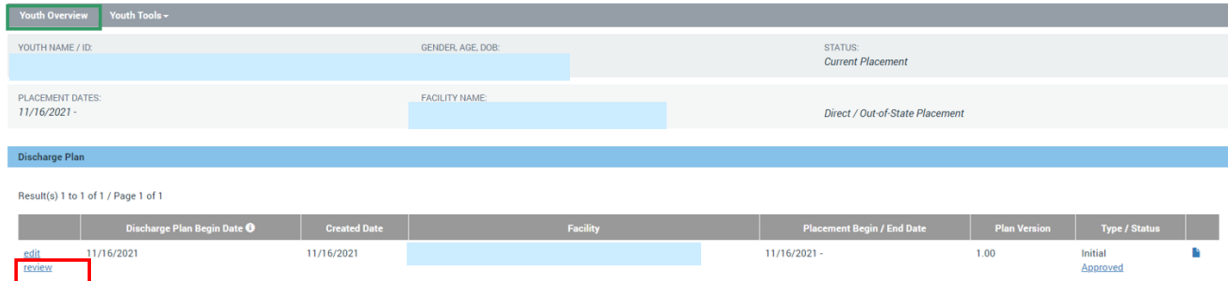

The **Discharge Plan Details** screen appears. The questions which appear are listed below and should be answered accordingly:

- 1. On the **Discharge Plan Overview** tab, select **Monthly Review**, **Service Plan Review** or **Closure** from the **Review Type** drop-down menu (required).
- 2. Enter any pertinent **Review Details** (required).
- 3. **Discharge Plan Begin Date** will copy over from the Initial version.
- 4. **Reason for Admission** will copy over from the Initial version.

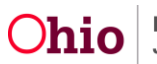

- 5. Enter **Summary of Youth's Adjustment and Results of the Placement** in the narrative box.
- 6. Enter **Reason for Discharge** in the narrative box.
- 7. Select or enter a **Proposed Discharge Date**.
- 8. The **Discharge Caregiver Type** will copy from the Initial plan, but can be edited.
- 9. The **Discharge Caregivers** information should populate from the **Support** record marked as Discharge Caregiver if the Discharge Caregiver Type is selected as Adoptive Home, Foster Care, Kinship-Relative, Kinship-Non-Relative, Out-of-State IVE-E Agency Custody/Guardianship or Parent(s). If the youth is being placed in another facility, the **Link Provider** button will appear and a search for the facility name can be performed so that information may pull forward.
- 10.**Youth Released To:** will display all individuals entered in the Supports and an Other value, which will allow users to enter the name of another individual who transported the youth from the facility at discharge.
- 11.**Additional Discharge Information** may be entered but is not a required field.

The remaining tabs should be completed as appropriate to record the services provided to the youth during placement, education information, aftercare services planned or provided and their supports. Instructions on how to complete these tabs can be found in the Knowledge Base Article [Creating a Review Discharge Plan in RTIS.](https://jfskb.com/sacwis/index.php/ohio-rtis/1078-creating-an-initial-discharge-plan-in-ohio-rtis)

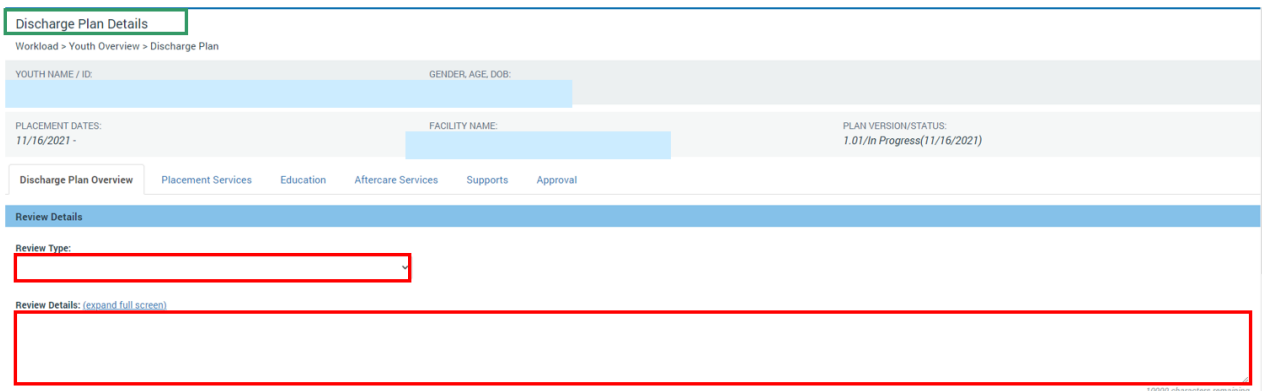

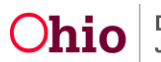

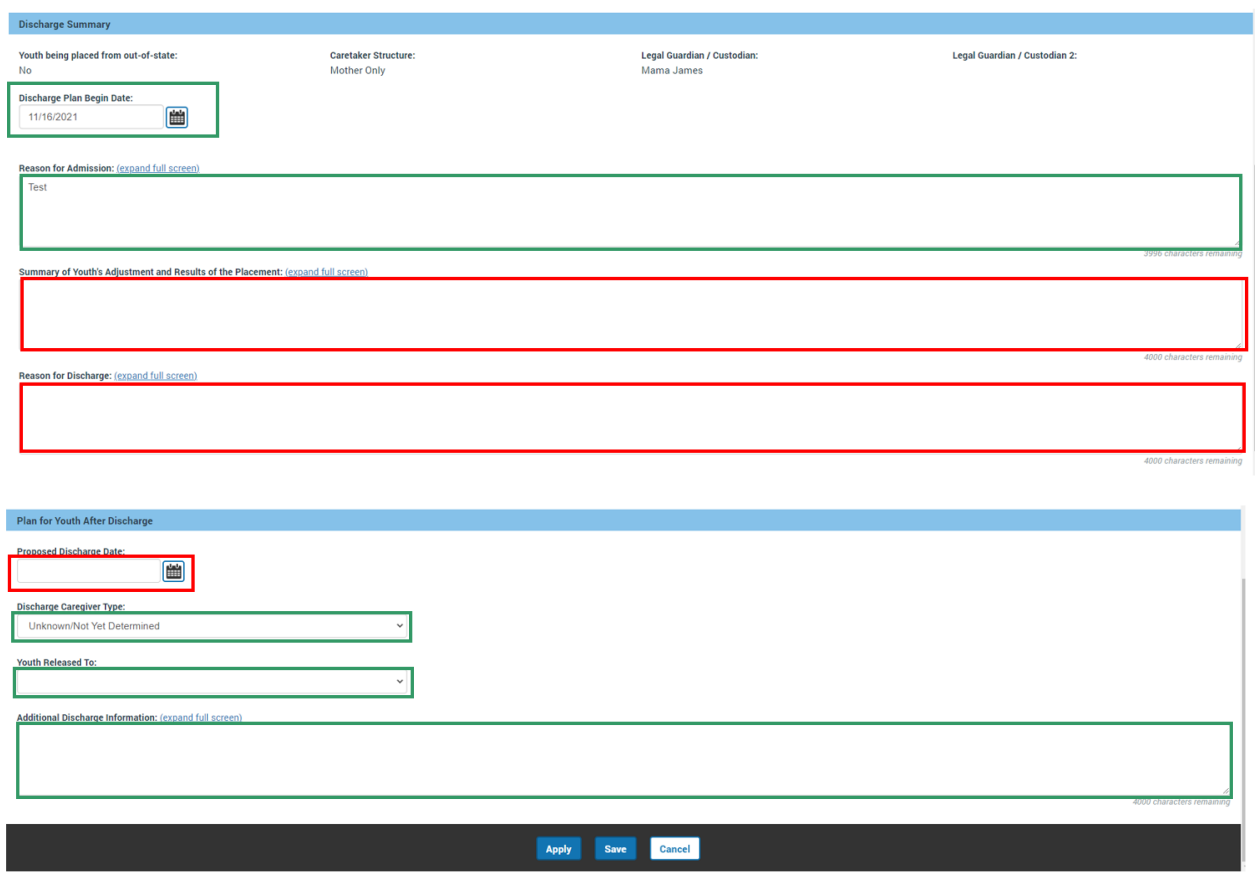

#### <span id="page-6-0"></span>**Recording Medications**

**Important:** As per 5101:2-5-17(B) (4), it is especially critical to document current prescription and nonprescription medications and any allergies to medications for the youth. Full instructions can be found on the Knowledge Base Article [Maintaining Youth](https://jfskb.com/sacwis/index.php/ohio-rtis/1072-maintaining-youth-medical-information)  [Medical Information.](https://jfskb.com/sacwis/index.php/ohio-rtis/1072-maintaining-youth-medical-information) Entering this information while a discharge plan is in progress or prior to creating a discharge plan will allow this data to appear in the document. A summary of these instructions is detailed below:

- 1. Navigate to the **Youth Overview** screen.
- 2. Click, **Youth Tools**.

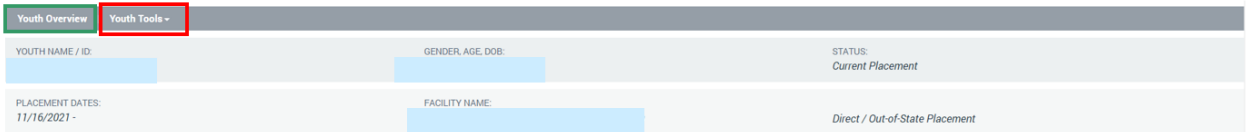

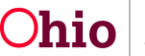

The Youth Tools drop-down menu will appear.

1. Click, **Youth Profile**.

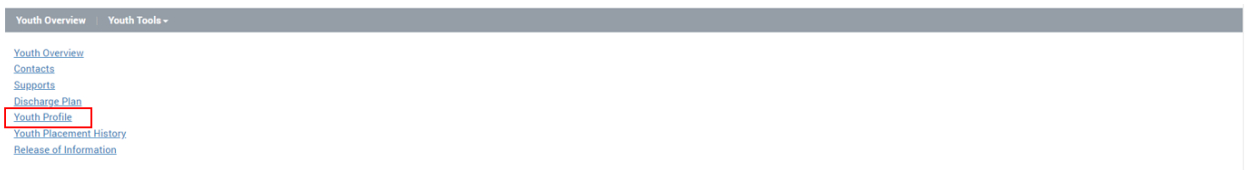

The Youth Profile page will appear.

2. Click, **Person Tools**.

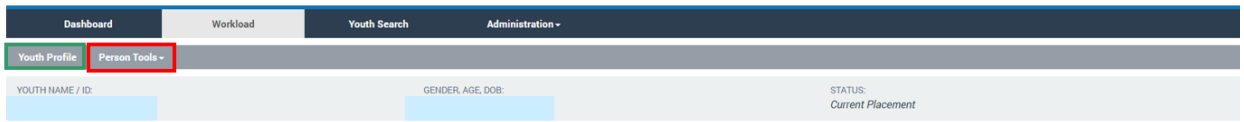

The Person Tools drop-down menu will appear.

3. Select **Medication** from the Person Tools.

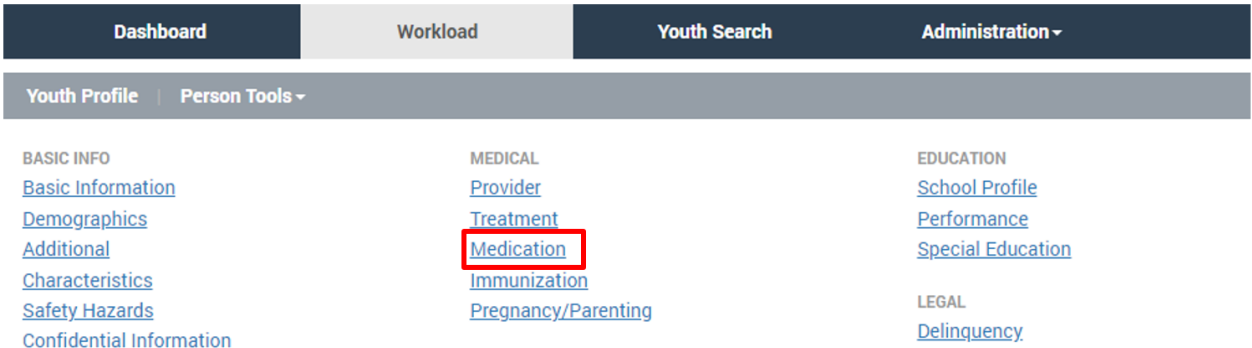

The **Manage Medical Information** screen appears, defaulted to the **Medication** tab.

4. Click **Add Medication**.

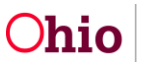

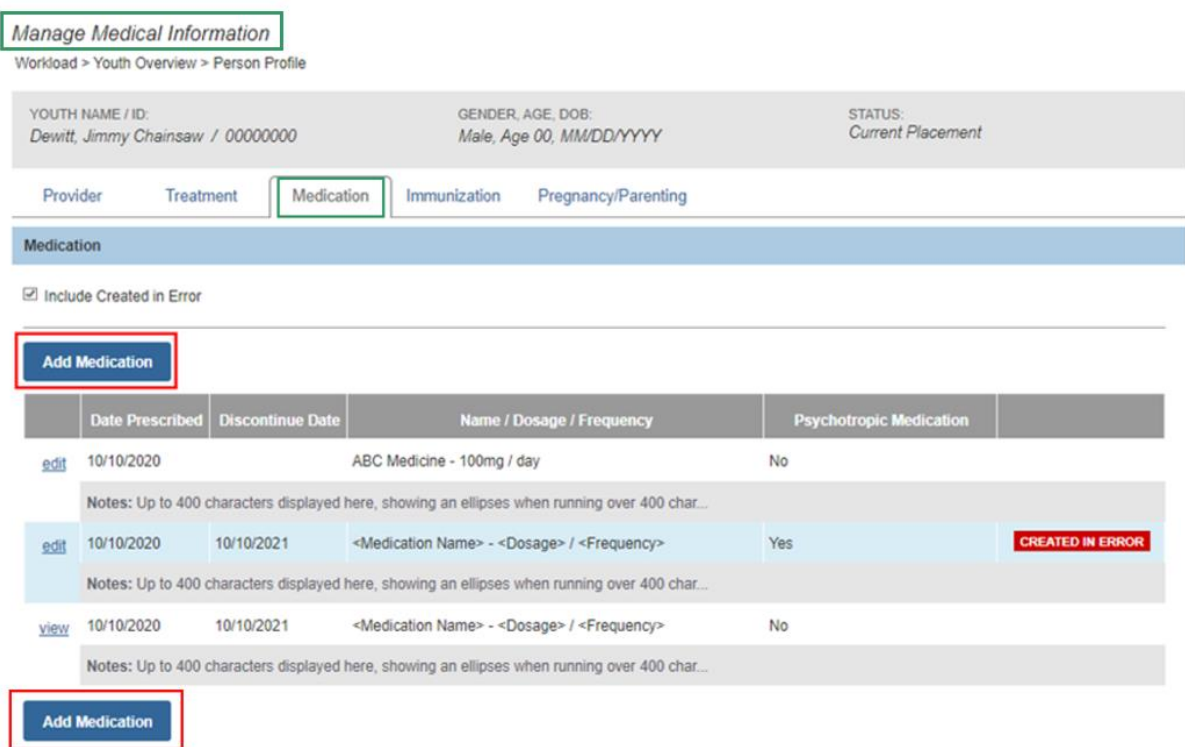

The **Add Medication Information** screen appears.

5. Select the **Medication Name** from the dropdown.

**Important:** If the selected medication is a **Psychotropic Medication**, the system will automatically check the box.

**Note:** If the medication is not listed, select **Other**, then enter the Medication Name in the **Other** text field. Select the **Psychotropic Medication** checkbox, if applicable.

- 6. Record the **Dosage**.
- 7. Record the **Frequency**.
- 8. Make a selection from the **Medication Required Daily** drop-down menu.
- 9. In the **Prescribed By** field, enter the name of the prescribing medical professional.
- 10.Enter the **Refills Prescribed**, if applicable.
- 11.Enter the **Date Prescribed**.
- 12.Enter the **Discontinue Date**, when applicable.
- 13.In the **Notes** field, enter any additional information about the medication (optional).
- 14.Complete the fields in the **Pharmacy Information** section (optional).
- 15.Click **Save**.

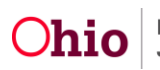

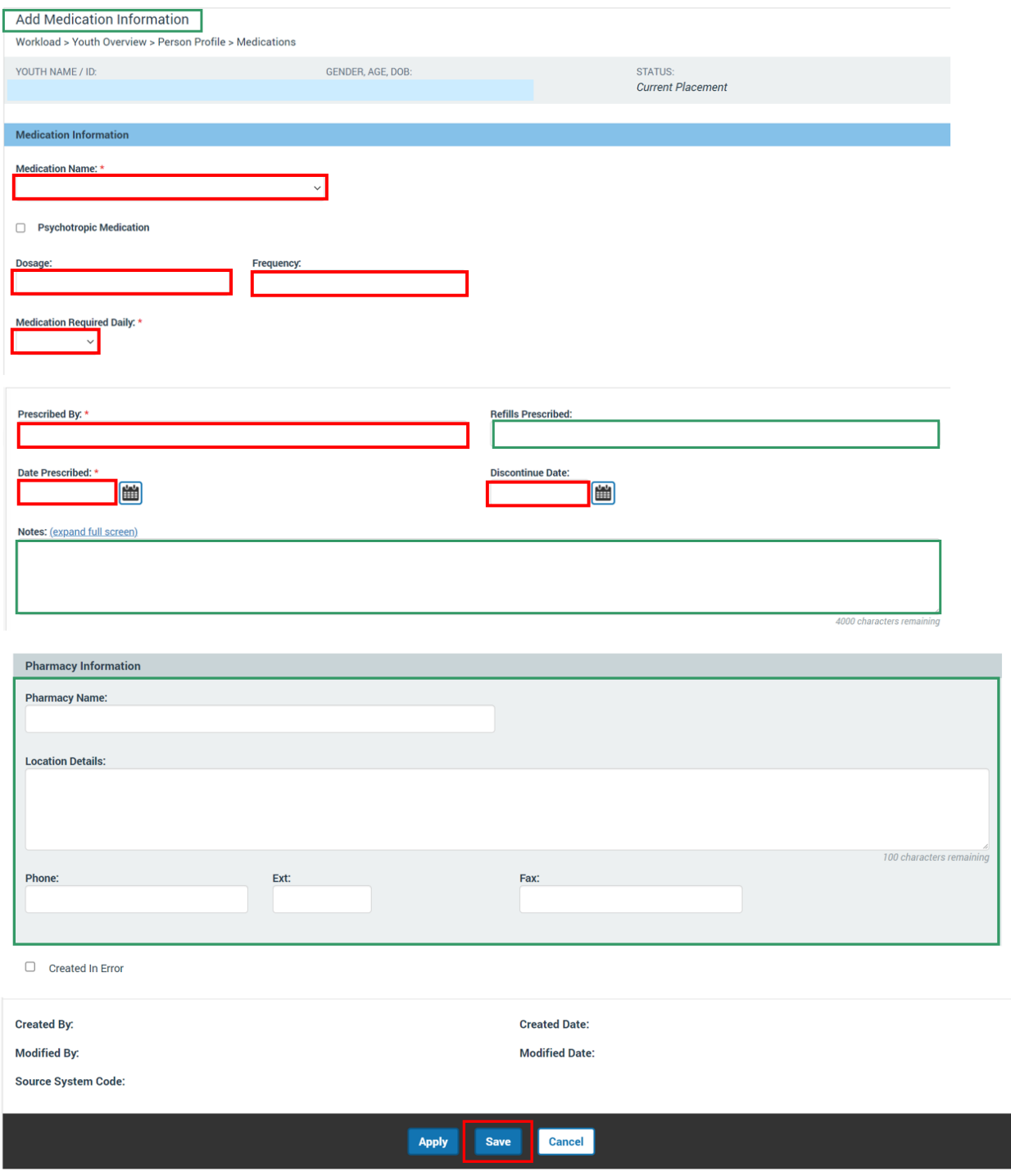

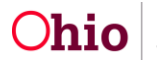

The **Medication** tab screen appears, displaying the newly added record in the Medication grid.

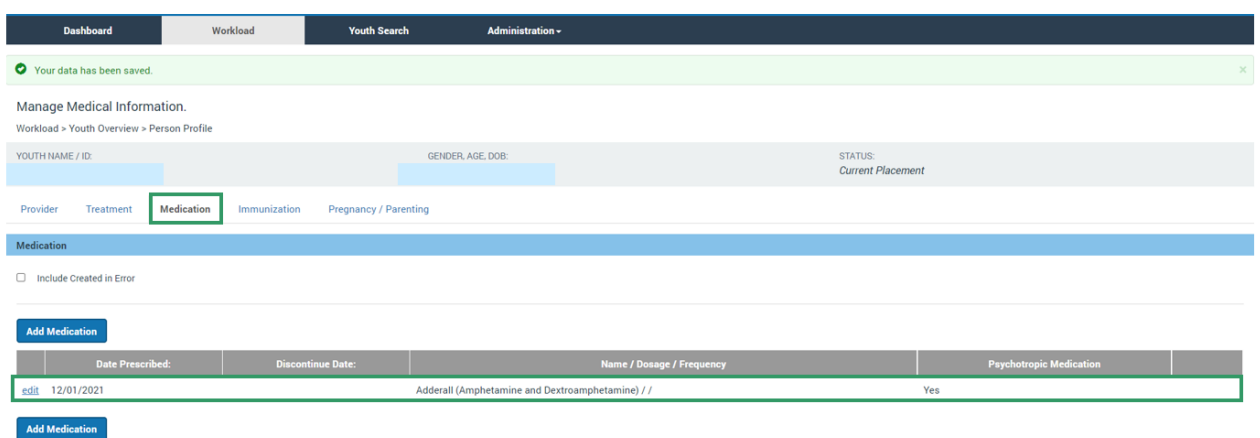

#### <span id="page-10-0"></span>**Adding Diagnosed Characteristics for Medication Allergies**

- 1. Navigate to the Youth Profile for whom the allergy is to be documented.
- 2. Select **Characteristics** from the Person Tools.

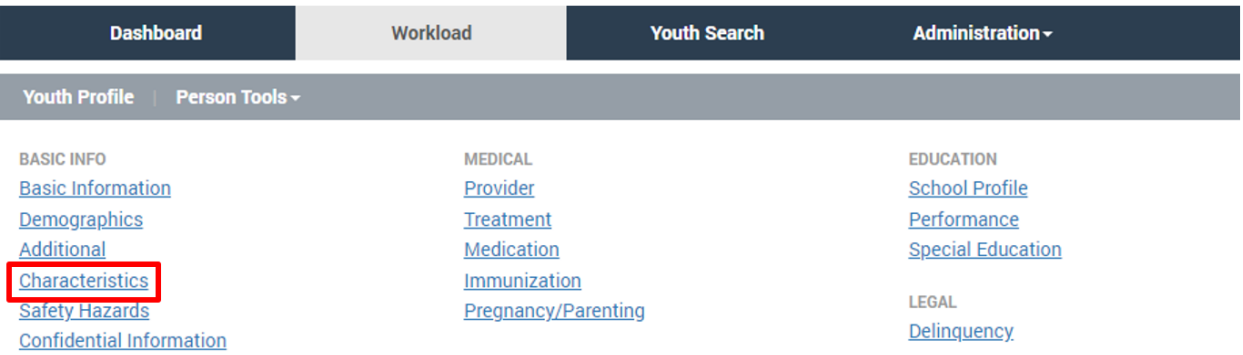

The **Characteristics** tab screen appears.

- 1. Select, **Medical**, from the **Characteristic Type** drop-down menu in the **Person Characteristics** grid.
- 2. Click **Add Characteristic**.

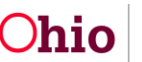

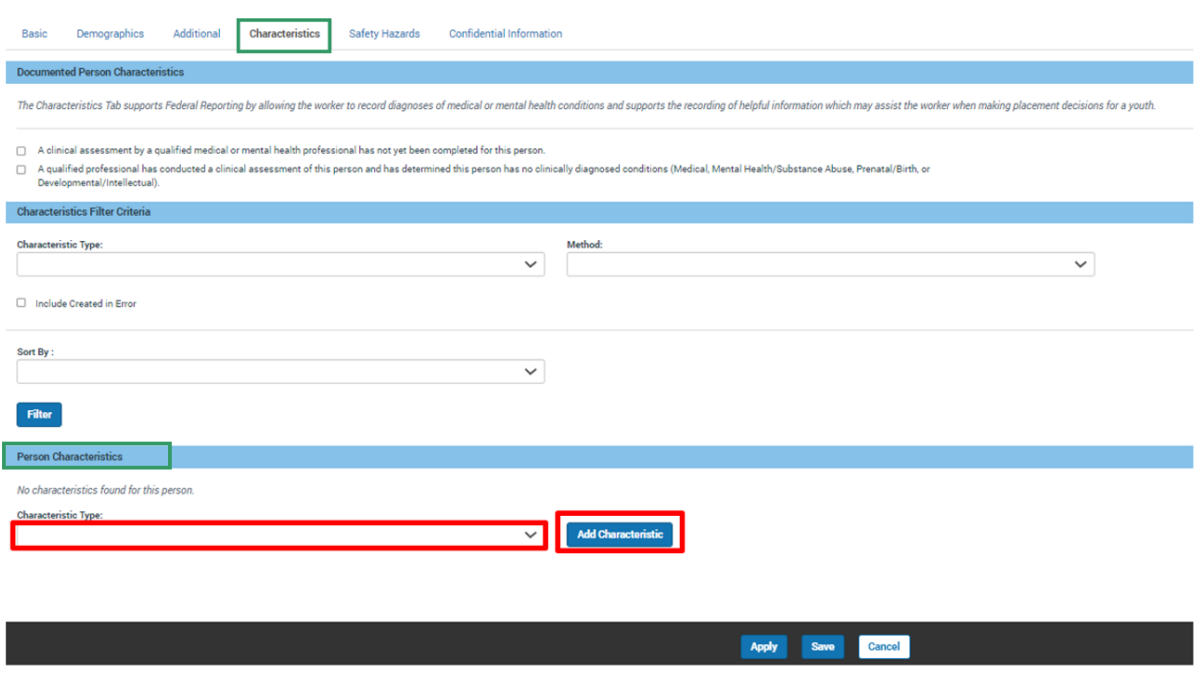

The **Add Characteristics** screen appears.

- 1. Make a selection(s) from the **Available Characteristics** grid (this will activate the Add feature). In this instance, choose **Allergies - Drug** and move to the Selected Characteristics.
- 2. Select the appropriate radio button from the **Method** list. The selection made from the Method list will determine the type of additional information requested.
- 3. Click, **Add** (this will move the characteristic to the **Selected Characteristics** grid).
- 4. Click, **Save**.

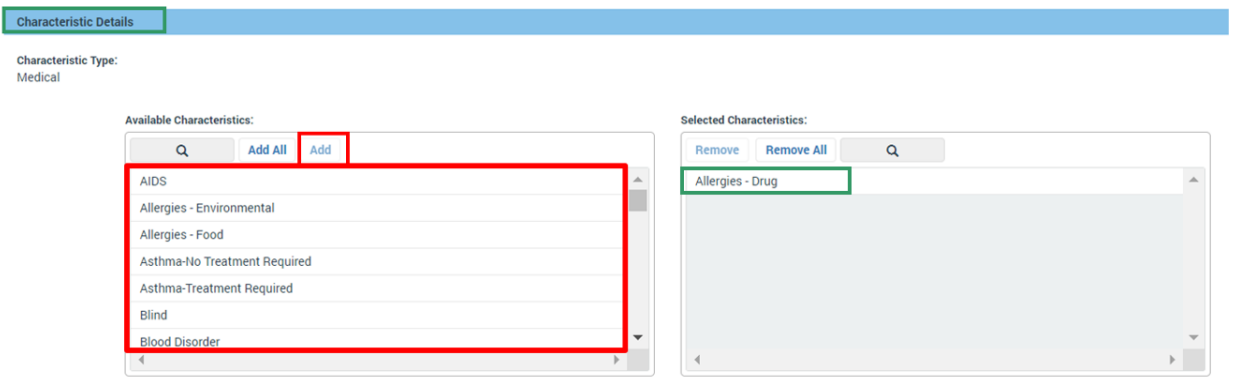

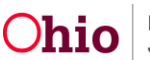

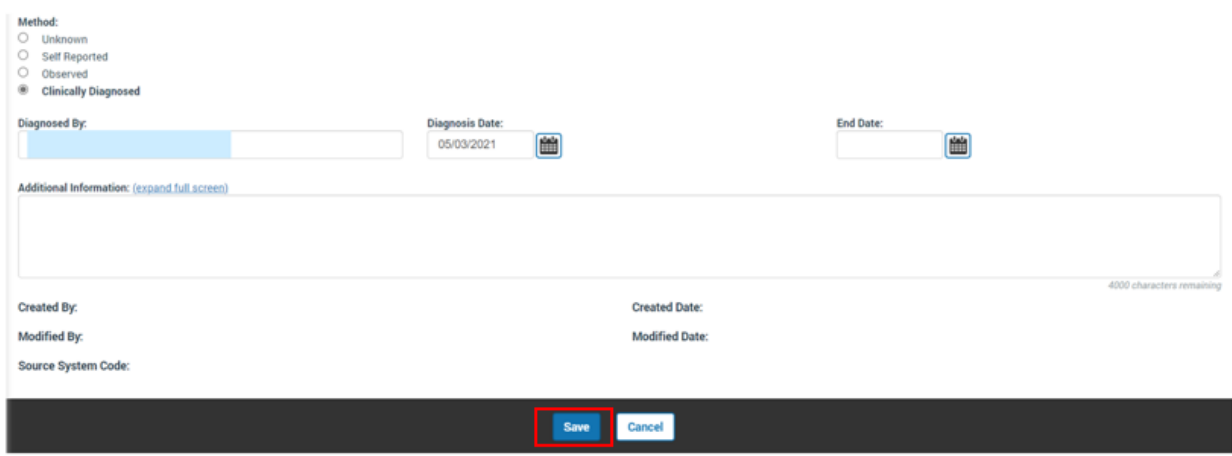

## <span id="page-12-0"></span>**Printing the Discharge Plan**

To print a discharge plan report, click the report icon  $(\blacksquare)$  located to the right of the discharge plan record on the Youth Overview or the Discharge Plan list page.

#### **Discharge Plan Record**

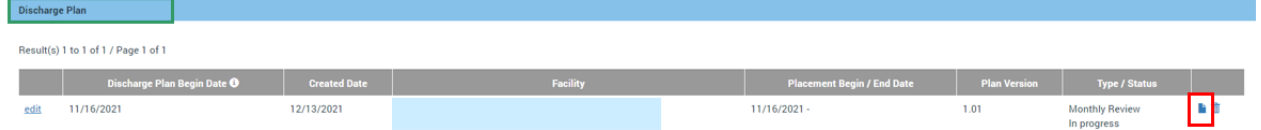

#### **Youth Overview Screen**

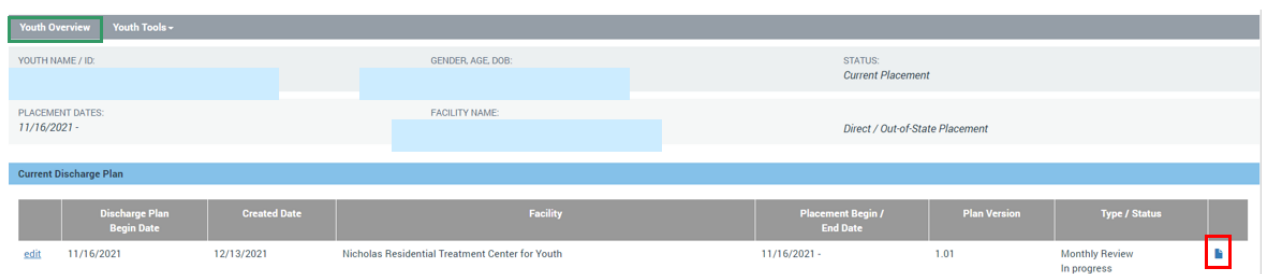

If you need additional information or assistance, please contact the OHIO RTIS/SACWIS Help Desk at: 614-466-0978, select #3, then select #5

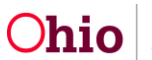